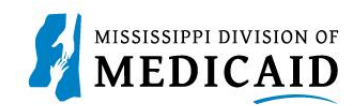

# **Job Aid**

## **Delegate Accounts**

As discussed in PRP-100 Provider Portal Overview, providers often use delegates to manage their claims on the portal. A delegate can serve several provider accounts even if the delegate has only one provider, since providers can have multiple contracts. This document describes how to register a delegate account on the provider portal, and how to log in. If you are a delegate who services multiple provider accounts, you will be presented with a selection of providers to choose from when you log in.

## **Registering a Delegate Account**

*Note: To register as a delegate, you'll need all the information the provider used to create your account. Additional providers assigning you to their locations must have your Delegate Code, so keep it on hand.*

Complete the following steps to create a delegate account:

- 1. Access the provider portal at the URL that was given to you.
- 2. At the Home page, click the **Register Now** link (see [Figure 1: Provider Portal Home](#page-0-0) Page).

#### **Figure 1: Provider Portal Home Page**

<span id="page-0-0"></span>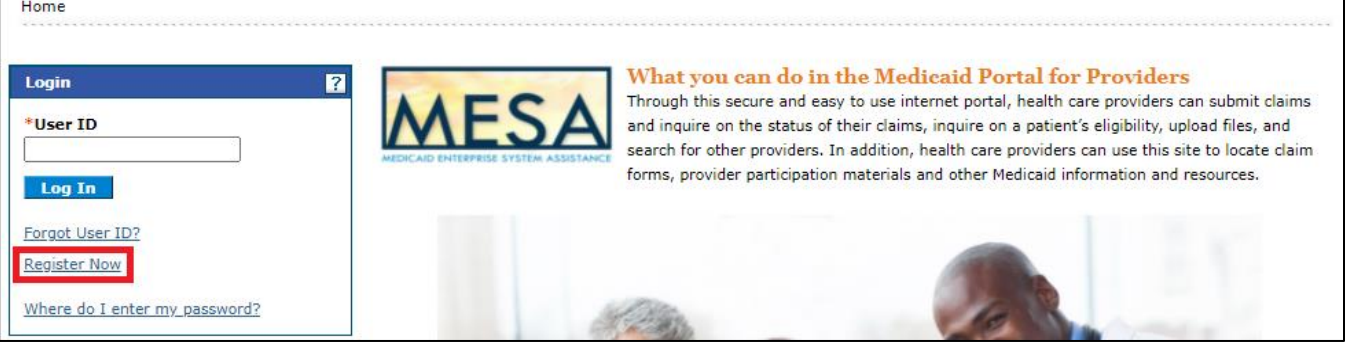

3. The system opens the Registration Selector page. Click the Delegate option (see [Figure 2:](#page-1-0) [Registration Selector](#page-1-0) Page).

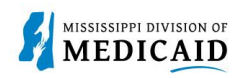

#### **Figure 2: Registration Selector Page**

<span id="page-1-0"></span>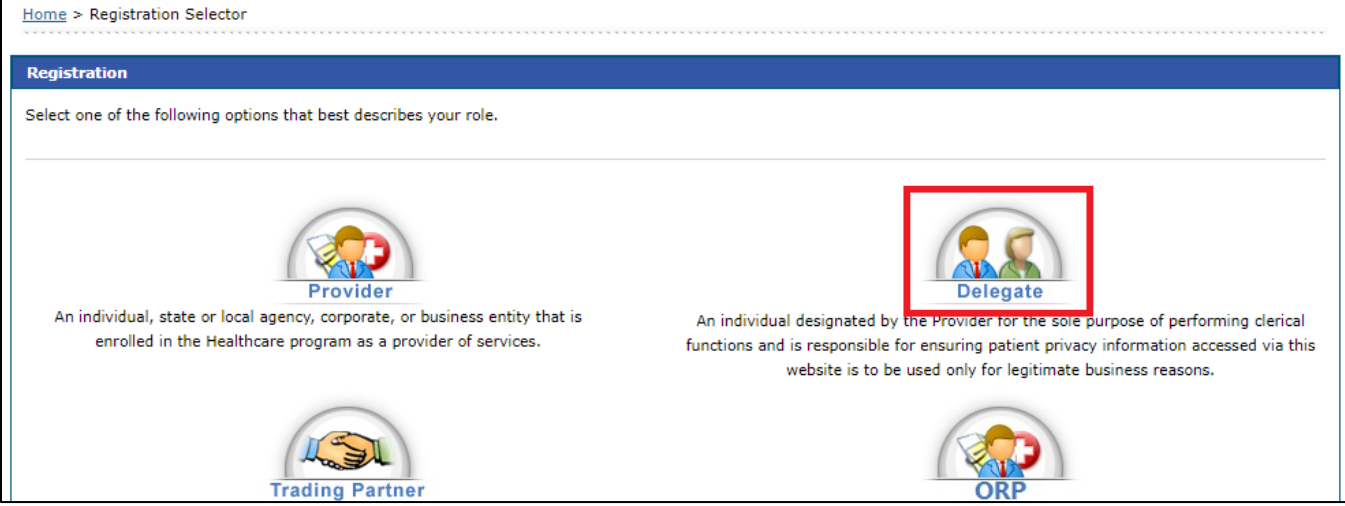

4. At the Registration panel, enter your name, birth date, and the last four digits of your driver's license number as they were entered by the provider. Enter the delegate code from the record the provider created and click **Continue** (see [Figure 3: Registration Step 1\)](#page-1-1).

#### **Figure 3: Registration Step 1**

<span id="page-1-1"></span>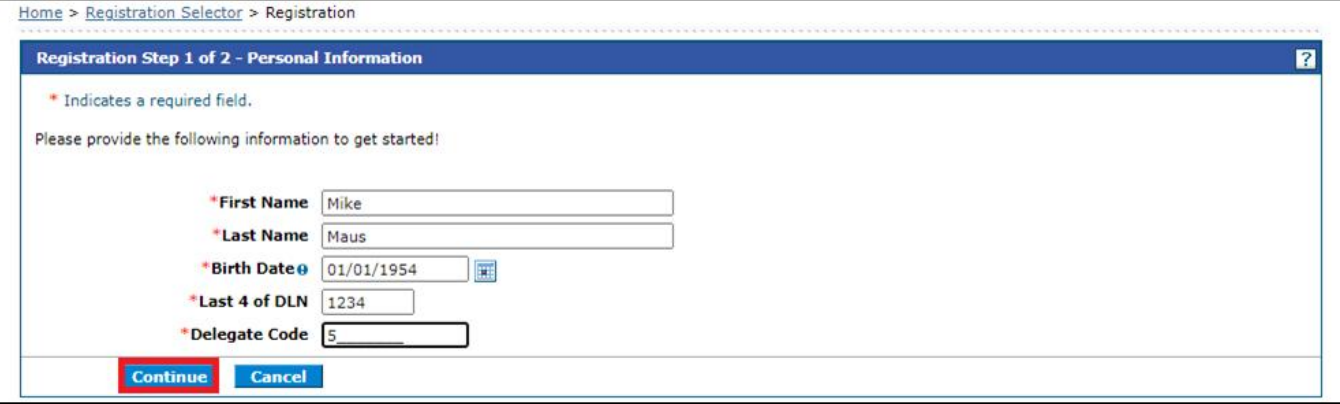

The rest of the registration steps are the same as described in PRP-100 Provider Portal Overview. You will receive an email with a link to confirm your account.

## **Logging In**

When you log into your delegate account, the system opens the Home page if you serve only one provider account. If you are a delegate for multiple provider accounts, the system opens the Switch Provider panel so you can select an account (see [Figure 4: Switch Provider Panel\)](#page-2-0). At any time, you can return to this panel and switch to a different provider to continue your work.

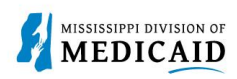

#### **Figure 4: Switch Provider Panel**

<span id="page-2-0"></span>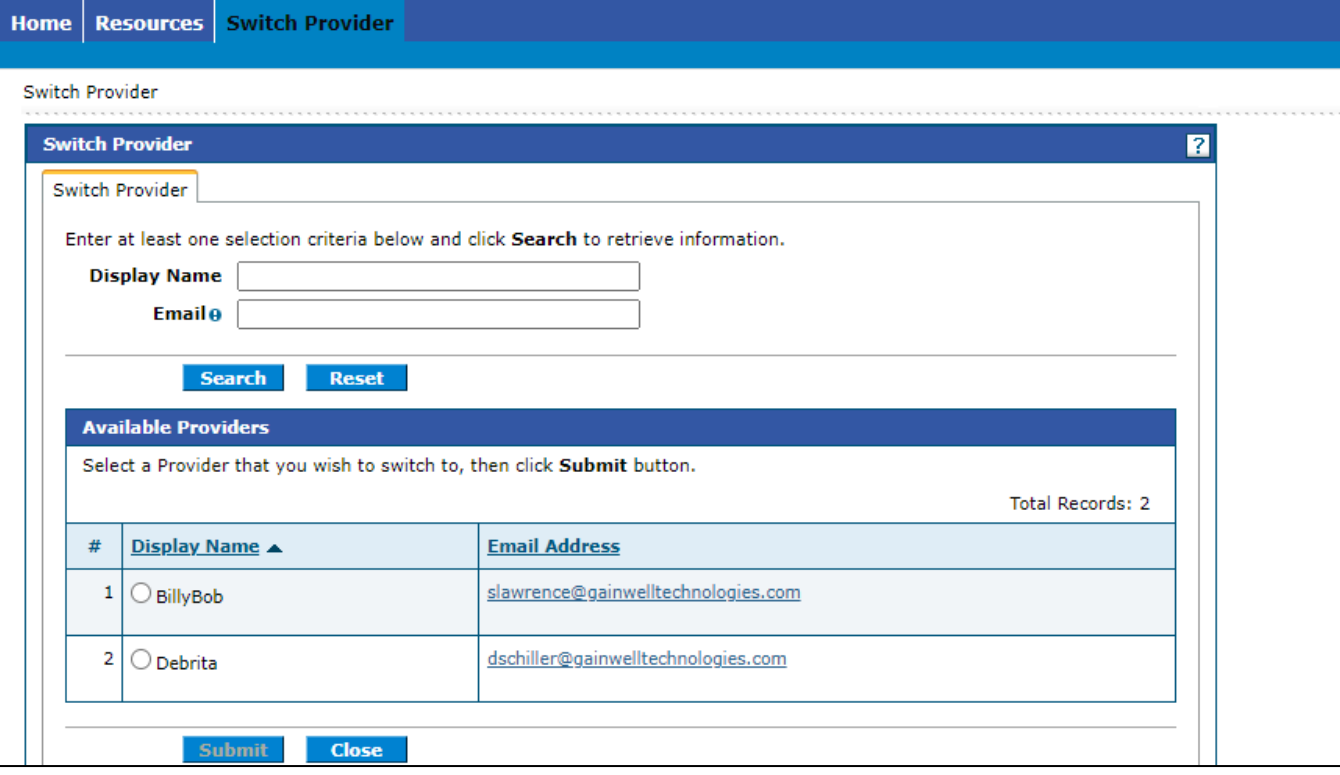